## **HƯỚNG DẪN THỰC HIỆN KÝ SỐ THEO NGHỊ ĐỊNH 30/2020/NĐ-CP**

#### **I. VỊ TRÍ LÃNH ĐẠO.**

#### **1. Tạo hình chữ ký lãnh đạo**

Hình chữ kỹ lãnh đạo bao gồm: Chữ ký + Họ và tên của lãnh đạo

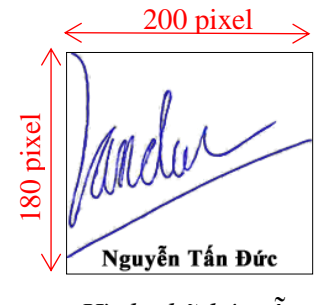

*Hình chữ ký mẫu*

- ✓ Chữ ký: hình chữ ký màu xanh dương.
- ✓ Họ và tên: nằm dưới hình chữ ký màu đen.
- ✓ Kích thước: **200 pixel** (chiều rộng) x **180 pixel** hoặc tự động (chiều cao).
- ✓ Định dạng file hình ảnh nền trong suốt: **(.png)**

### **2. Các bước cấu hình tạo chữ ký.**

Chuẩn bị: máy tính đã cài đặt phần mềm **PhotoFiltre 7**, phần mềm **Paint** và **Snipping Tool** (mặc định có sẵn trên **Window 10**).

#### *Bước 1:*

**a.** Mở file scan (.pdf) chữ ký của lãnh đạo

**b.** Sử dụng phần mềm **Snipping Tool** để thực hiện cắt hình chữ ký lãnh đạo như hình (*lưu ý: chừa một khoảng trống để nhập họ tên bên dưới*) → sau đó thực hiện lưu hình dưới dạng (\***.jpg**)

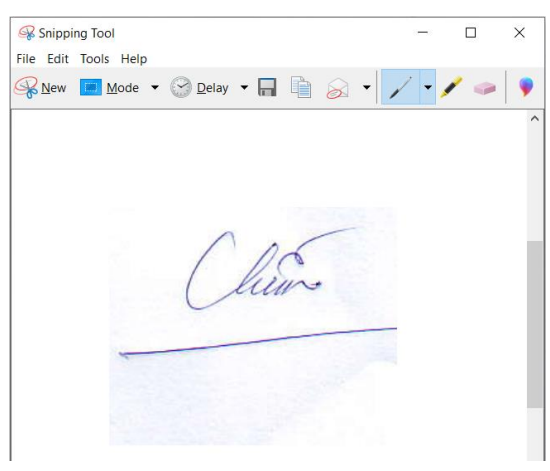

#### *Bước 2:*

**a.** Thực hiện mở phần mềm **Paint** → mở file hình (**\*.jpg**) vừa cắt ở trên → Click vào **Resize** → Chọn **Pixel** (nhập **200** trong mục **Horizontal**) → **OK**

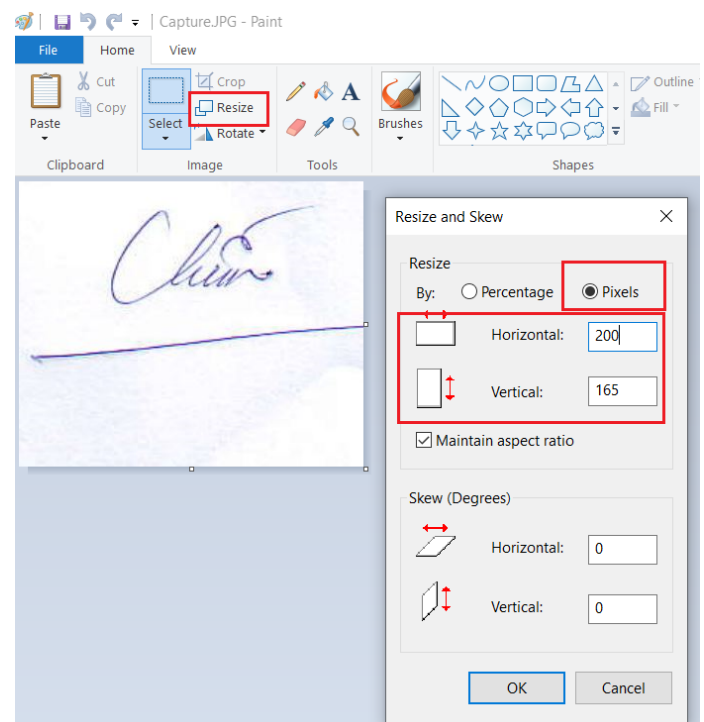

**b.** Click vào biểu tượng **A** trên menu lệnh để nhập họ tên lãnh đạo trên hình → Thực hiện nhập họ và tên lãnh đạo → sau đó lưu file dưới dạng **\*.jpg** tên không dấu (Ví dụ: Chien.jpg)

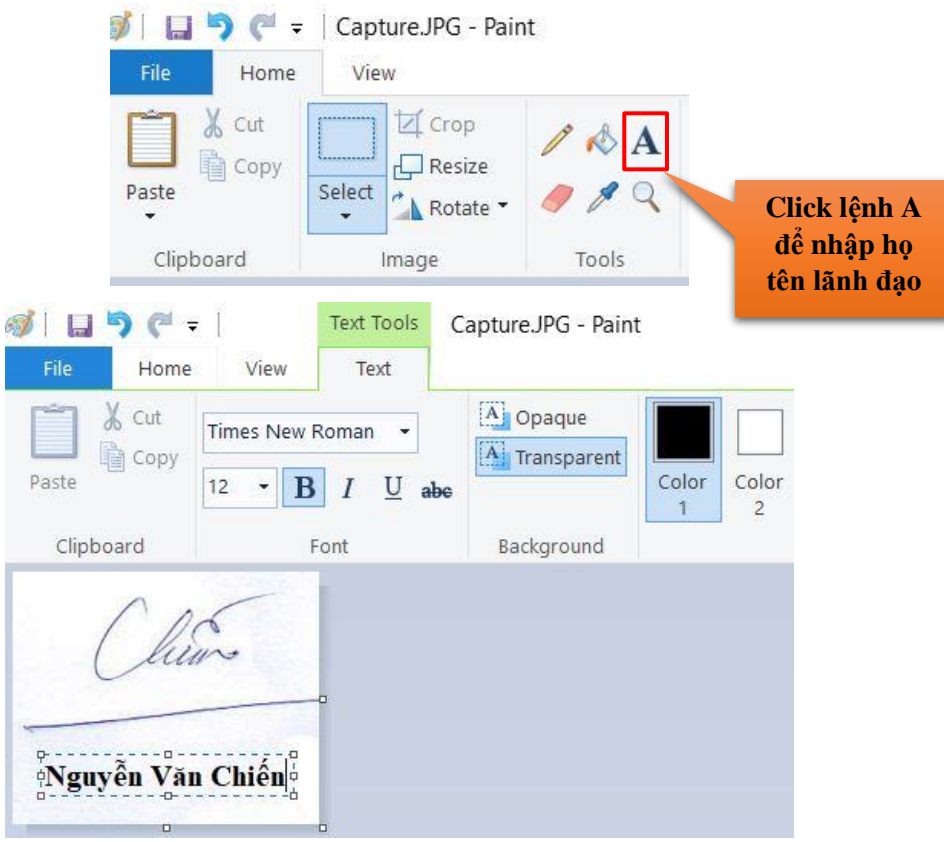

*Bước 3***:**

Ī

**a.** Thực hiện mở phần mềm **PhotoFiltre 7** → mở file hình chữ ký lãnh đạo mới tạo ở trên (*Ví dụ: Chien.jpg*) → click chọn lệnh **Transparent color**

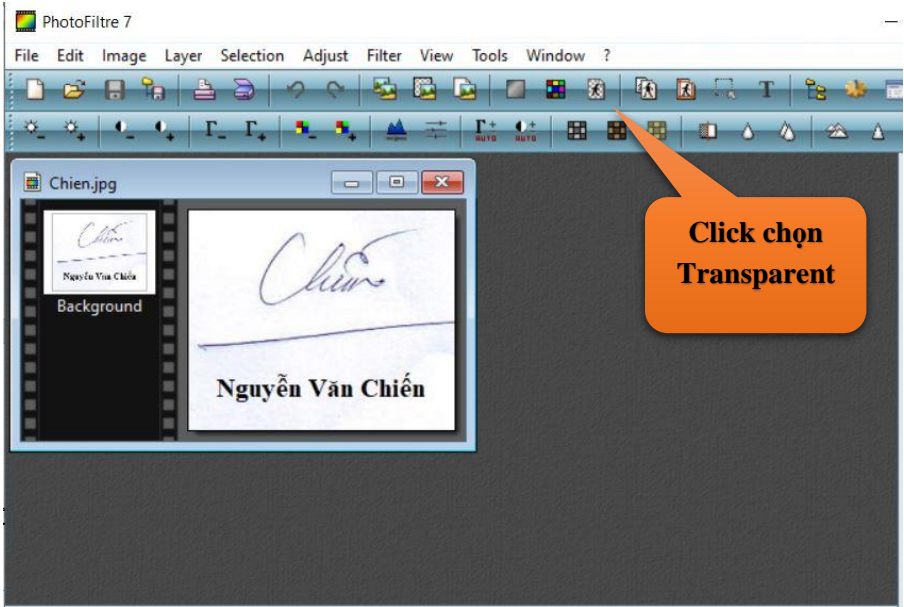

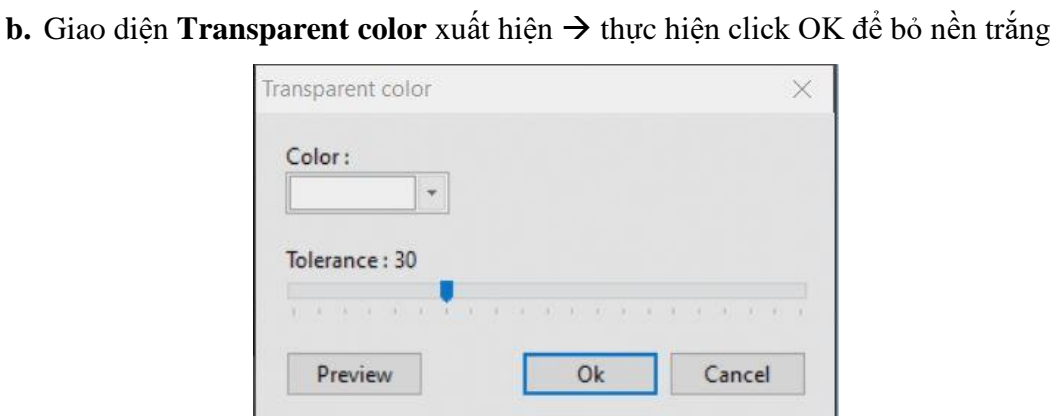

**c.** Lúc này nền trắng sẽ được lọc bỏ → thực hiện **Save as** để lưu lại hình ảnh chữ ký dưới dạng (**\*.PNG**) (*Ví dụ: Chien.png*)

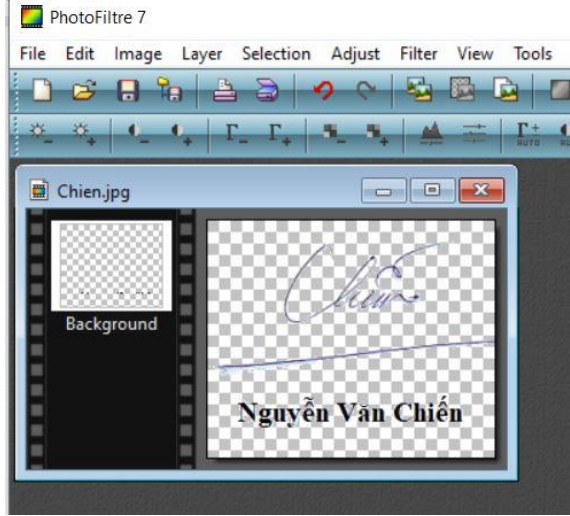

## **3. Cấu hình trên hệ thống eGov.**

Thực hiện thiết lập như hình mẫu, click Chon ảnh và chon hình chữ ký mới. Sau đó click chọn Cập nhật.

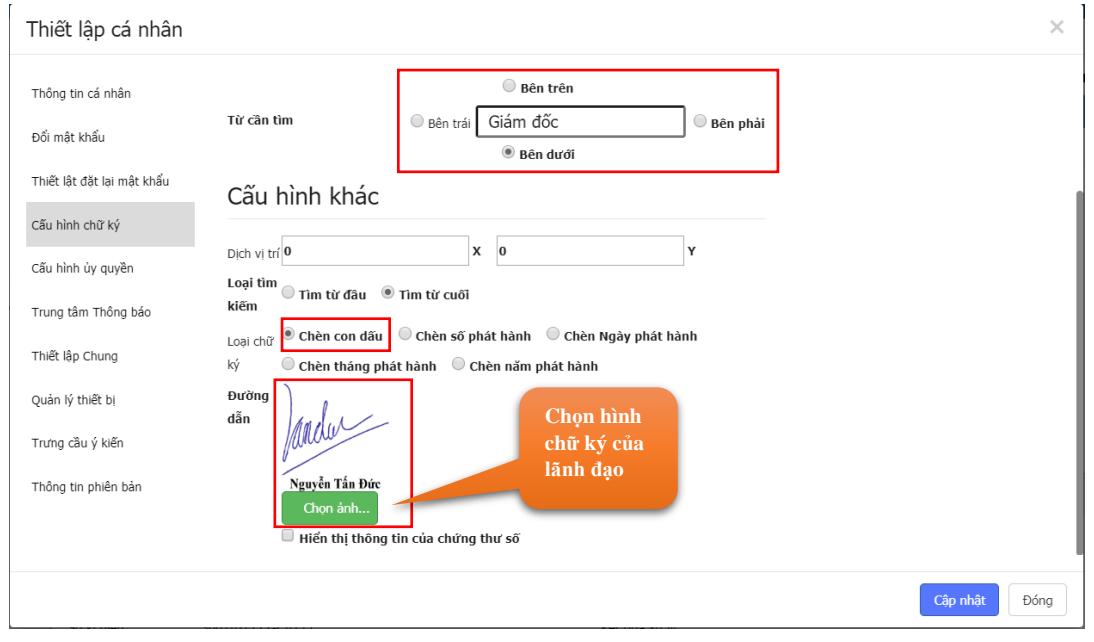

*Hình mẫu cấu hình ký số*

# **II. VỊ TRÍ VĂN THƯ.**

#### **1. Tạo mộc hình chữ ký đơn vị.**

Tạo hình mộc chữ ký đơn vị như sau:

- **a.** Màu hình mộc: màu đỏ
- ✓ Kích thước: **145 pixel** (chiều rộng) x **145 pixel** (chiều cao).
- ✓ Định dạng file hình ảnh nền trong suốt: **(.png)**

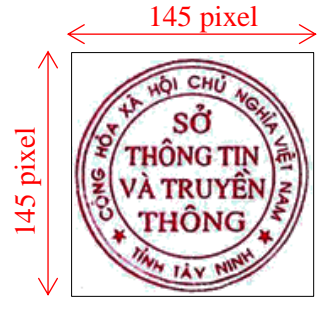

*Hình mẫu mộc đơn vị*

## **2. Hướng dẫn thực hiện tạo chữ ký mộc**

Thực hiện tương tự các bước như tạo hình chữ ký lãnh đạo

## **3. Cấu hình ký số trên eGov.**

Có thể thực hiện các kiểu ký số tuỳ vào điều kiện của văn bản. Để thực hiện cấu hình vào **Thiết lập cá nhân** → **Cấu hình chữ ký** → **Thêm mới** và thiết lập theo các yêu cầu như sau:

# **a. Chèn " Số " văn bản**

# Thiết lập như hình:

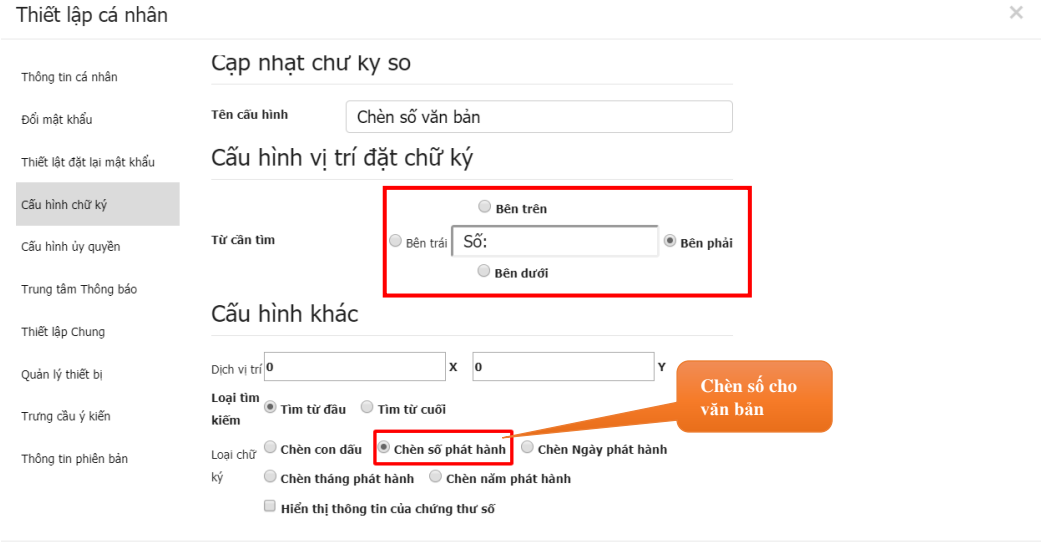

Cập nhật Dóng

**b. Chèn " Ngày " văn bản** 

# Thiết lập như hình:

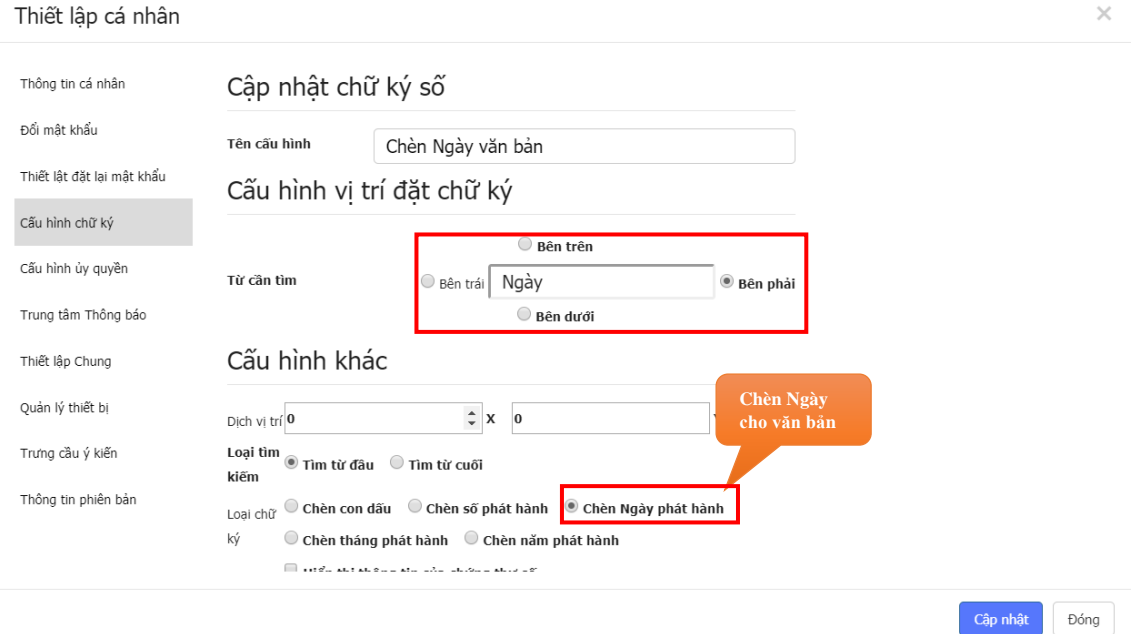

# **c. Chèn Tháng văn bản**

Thiết lập như hình:

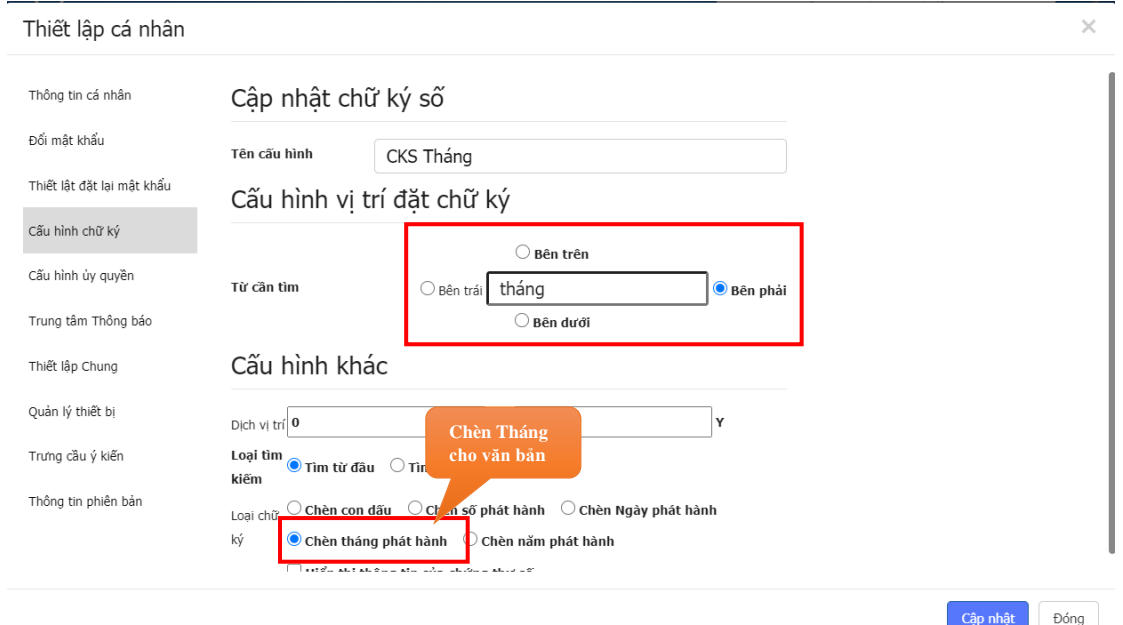

# **d. Chèn Mộc đơn vị**

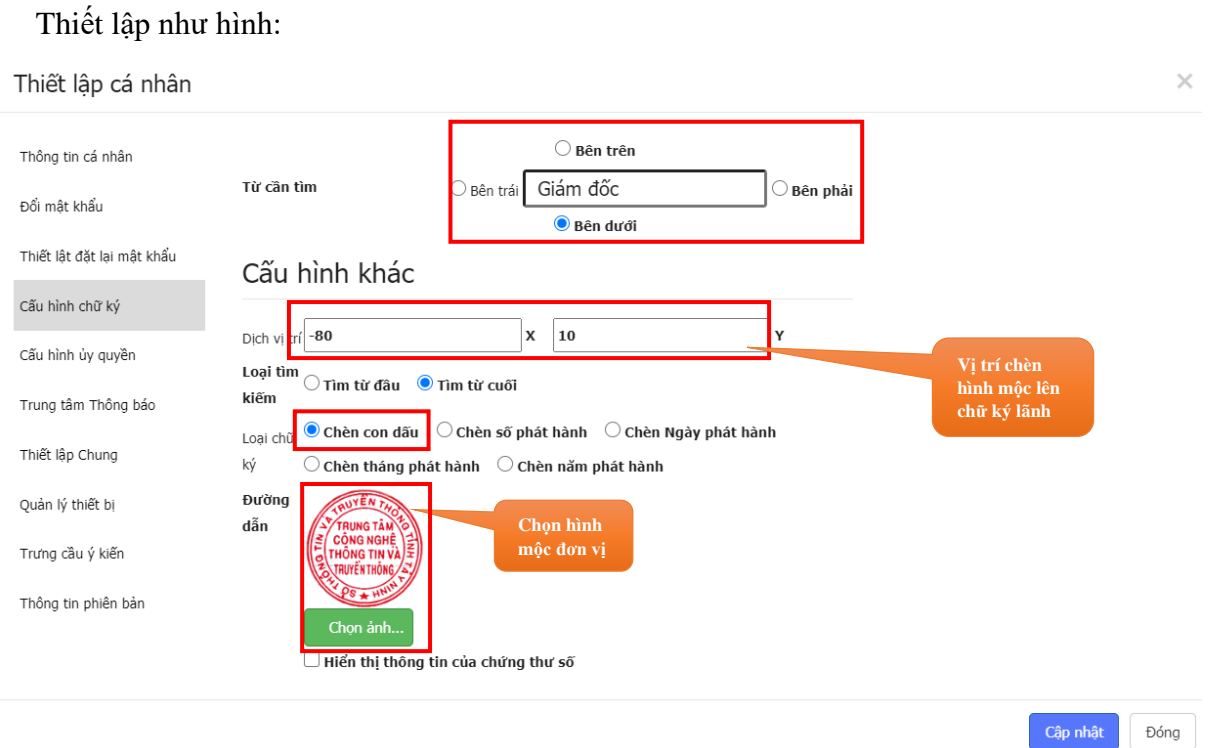

*Lưu ý***:** *Thông số xác định vị trí hình chữ ký như hình trên "X= -80, Y=10" là thông số chuẩn. Tuy nhiên do đặc thù hình chữ ký của lãnh đạo có thể khác nhau nên vị trí mộc nằm trên 1/3 hình chữ ký lãnh đạo có thể chưa chính xác. Để điều chỉnh anh/chị có thể thay đổi thông số trong ô giá trị của trục X để hình mộc ký số nằm đúng vị trí theo quy định.*

- *Để hình mộc dịch sang trái anh chị nhập số âm nhỏ hơn -80 (Ví dụ: -90)* 4
- *Để hình mộc dịch sang trái anh chị nhập số âm lớn hơn -80 (Ví dụ: -70)* ÷

# **HƯỚNG DẪN XỬ LÝ MỘT SỐ LỖI THÔNG DỤNG**

I. "*Khi thực hiện ký số chữ ký số lãnh đạo hoặc mộc không được chèn vào file văn bản*" → ta thực hiện các bước kiểm tra như sau:

1. Kiểm tra phần mềm có đang chạy ngầm không  $\rightarrow$  nếu có thực hiện click chuột phải và thoát chế độ chạy ngầm

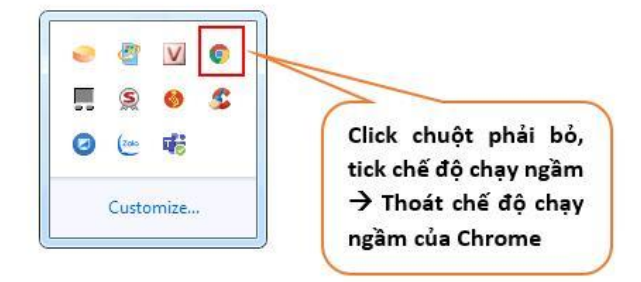

**2.** Thực hiện kiểm tra phiên bản Bkav Extension trong Control Panel xem đã đúng phiên bản **1.0.2019.0533** hay chưa → nếu chưa thực hiện cập nhật plugin, click đôi chuột lên tập tin "**eGovPluginUpdate.exe**" trong đường dẫn **C:\Program Files (x86)\Bkav Corporation\Egov Extension**

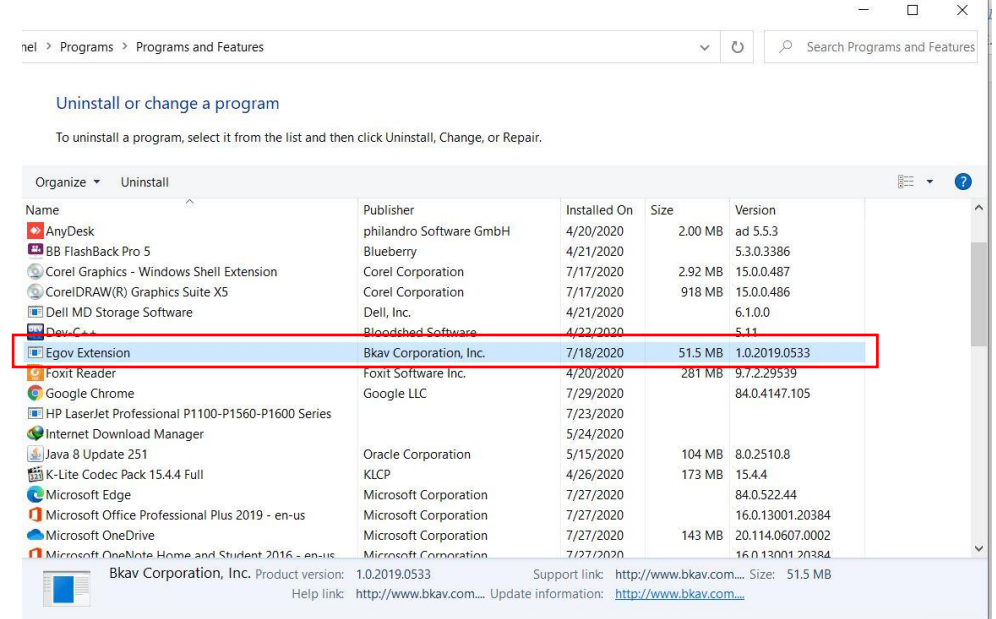

3. Kiểm tra xem hình chữ ký lãnh đạo hoặc mộc đơn vị đã được tạo đúng chưa (*chưa bỏ nền trắng*) → nếu chưa thực hiện như hướng dẫn tạo hình chữ ký theo nghị định 30

4. Kiểm tra phiên bản word đang sử dụng?

a. **Office 2003** (\*.doc): ký số không ổn định  $\rightarrow$  thực hiện chuyển sang Office 2007 trở lên (*khuyến nghị Office 2013 trở lên là ổn định nhất*)

b. **Office 2007 và Office 2010 (\*.docx):** cài thêm tiện ích hỗ trợ ký số **SaveAsPDFandXPS.exe**

### c. **Office 2013** → **Office 2019**: ký số ổn định nhất

5. Thực hiện kiểm tra Bkav egov Extension xem đã được thêm vào trình duyệt Google Chrome chưa? → nếu chưa thực hiện thêm Bkav Egov Extension như sau:

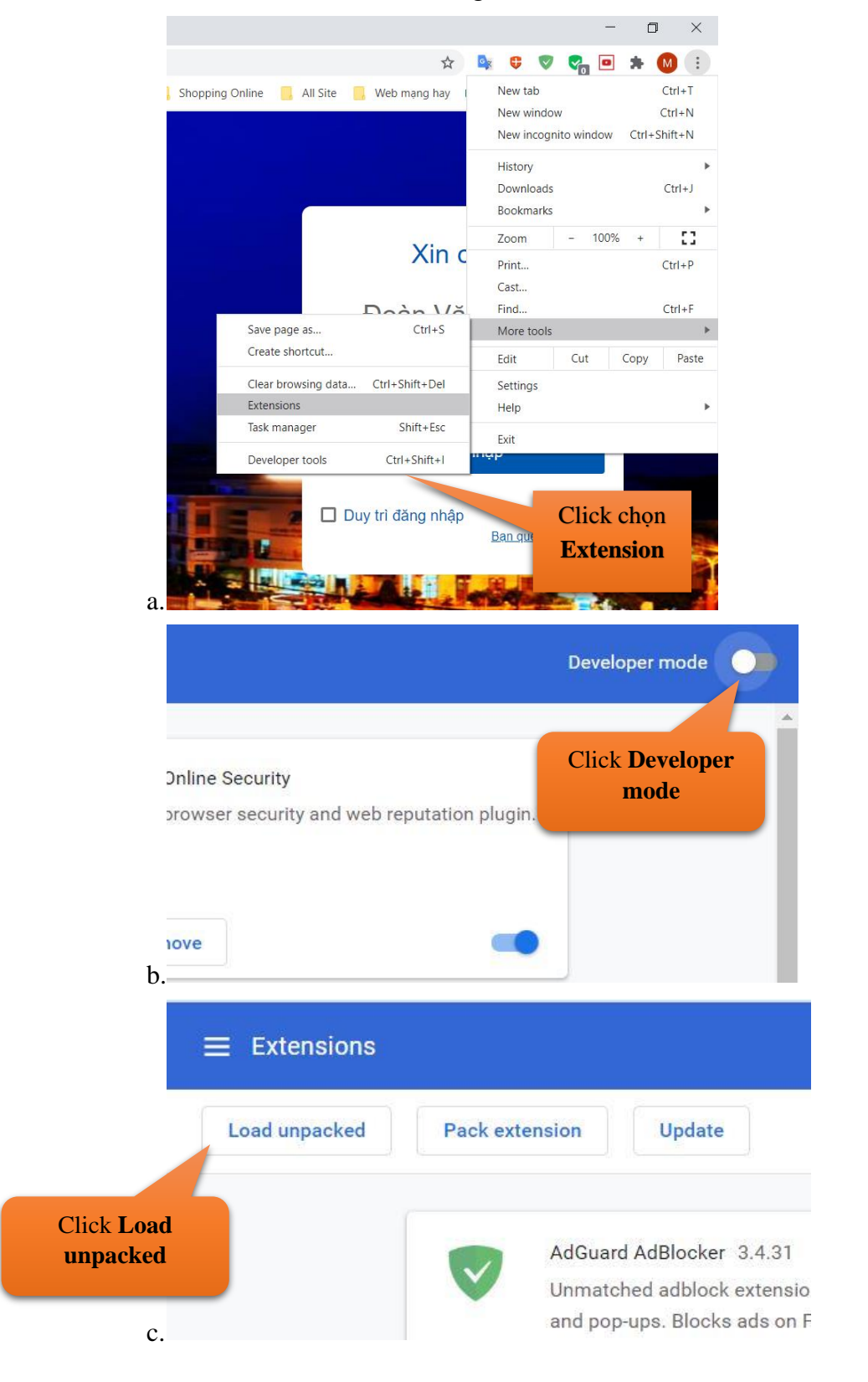

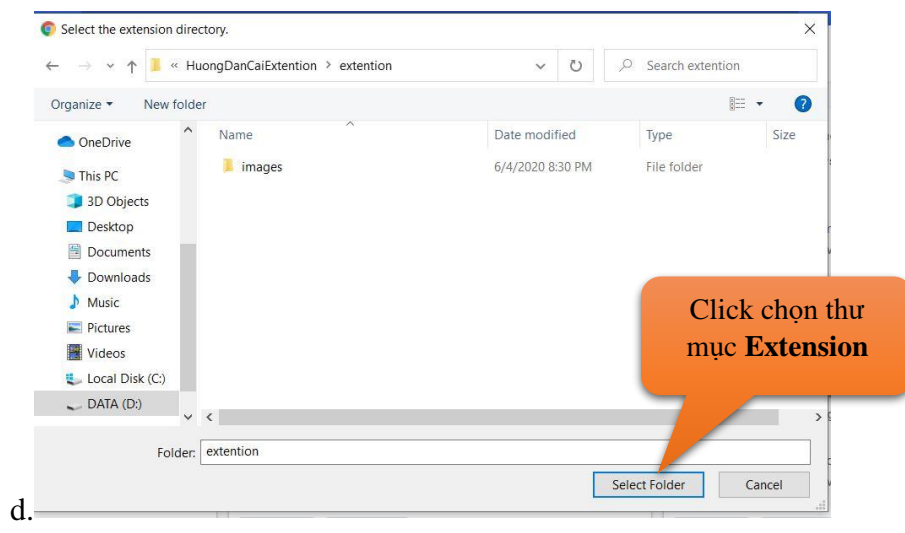